## ULB - Datenübermittlung

## Bitte beachten Sie

Wenn Sie sowohl Bedienstete/r, als auch Studierende/r sind und ihre Daten übermitteln möchten, müssen Sie den Prozess der Optierung zwei Mal durchführen. Die Datenübermittlung erfolgt jeweils in der Nacht.

## Vorgehensweise

Loggen Sie Sich mit Ihrer q-Kennung und Ihrem Passwort auf **https://inside.i**med.ac.at ein. Auf Ihrer persönlichen Visitenkarte, finden Sie den Link "Bibliothek **– Datentransfer Optierung**".

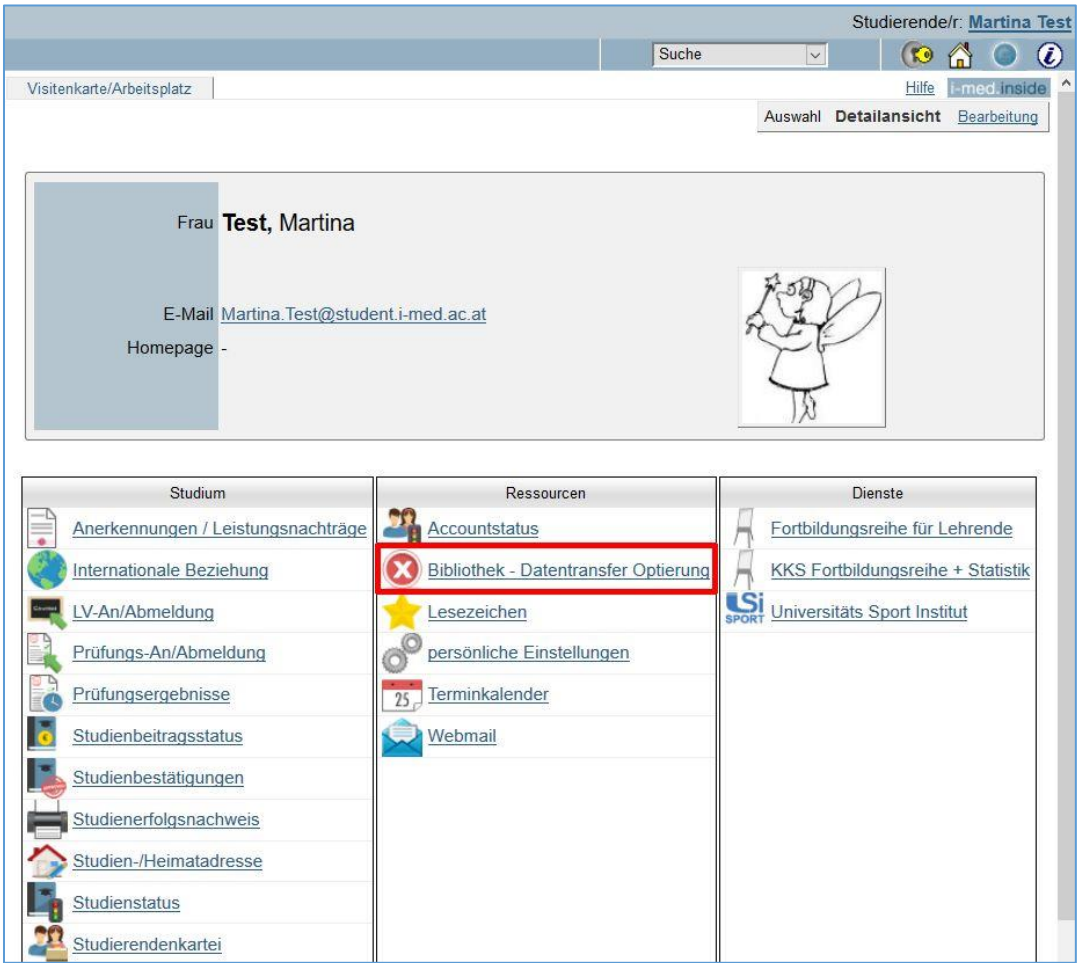

Durch Klick auf den Link gelangen Sie in die Maske zur Datenübermittlung. Überprüfen Sie bitte Ihre angezeigten Stammdaten.

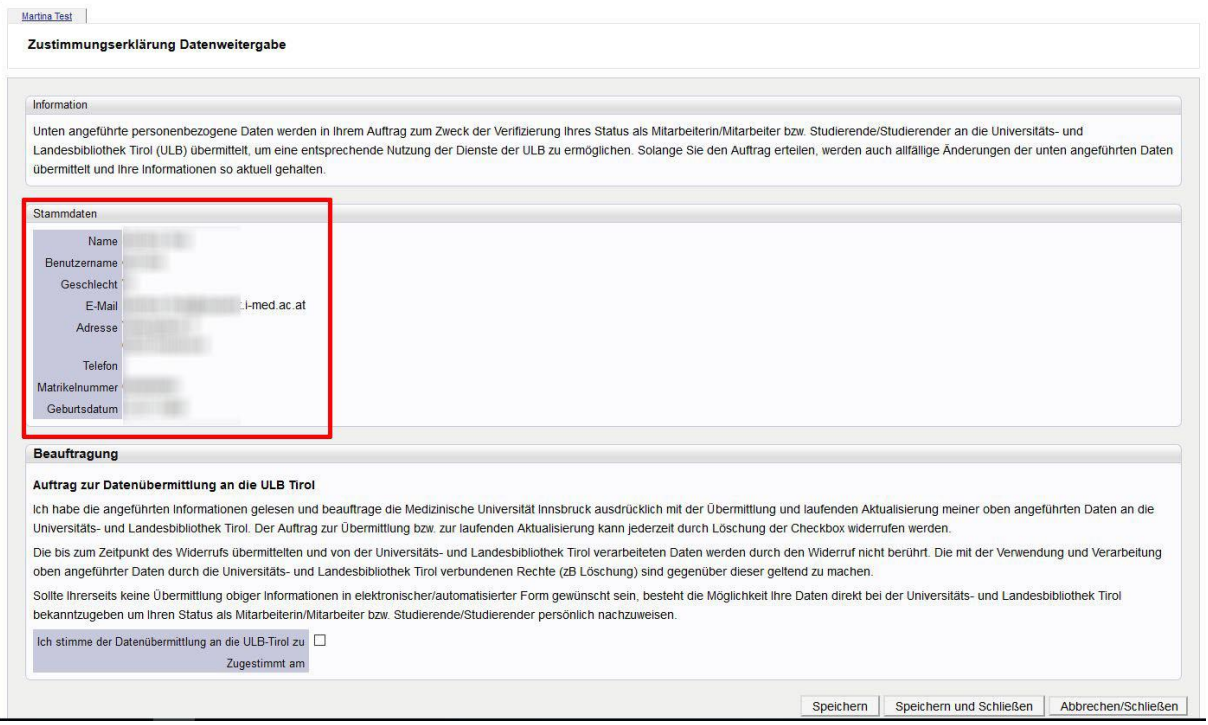

Setzen Sie einen Haken im Feld bei "Ich stimme der Übermittlung an die ULB-Tirol **zu**", um die Abteilung IT mit der Übertagung ihrer Informationen an die ULB-Tirol zu beauftragen.

Klicken Sie auf den Button "Speichern", um den Auftrag zu bestätigen. Es wird darauf hin ganz unten das Datum der erfolgten Zustimmung angezeigt. Außerdem erscheint im oberen Bildschirmrand eine Infobox.

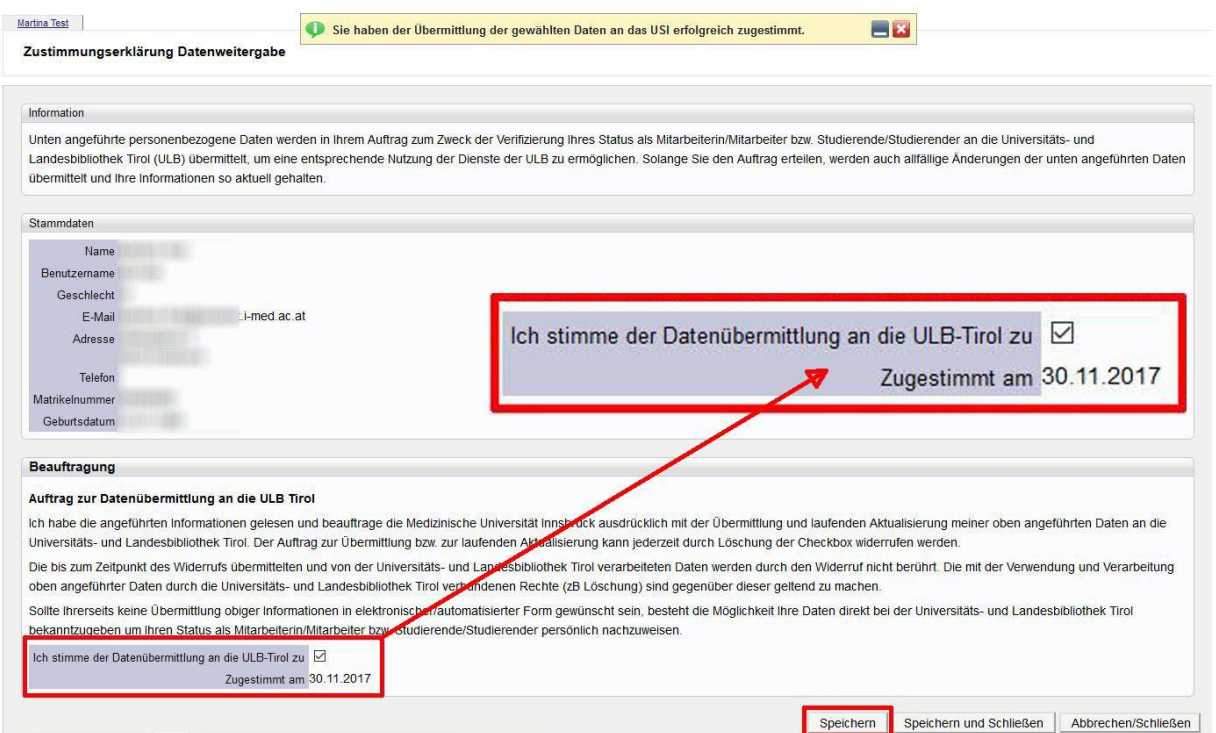

## Widerruf der Zugriffsrechte

Um die Datenübermittlung zu widerrufen, starten Sie nochmals die Applikation unter dem Link "Bibliothek – Datentransfer Optierung".

Entfernen Sie den Haken bei "Ich stimme der Übermittlung an die ULB-Tirol" und speichern Sie. Es wird unter "Zugestimmt am" kein Datum mehr angezeigt.

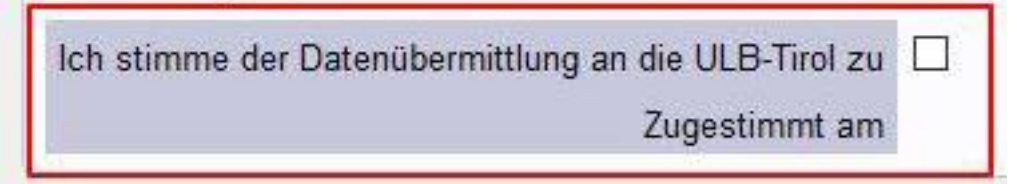